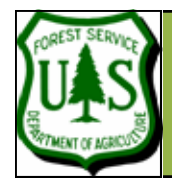

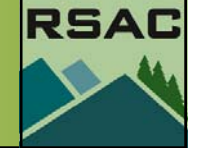

Document Updated: July 2007

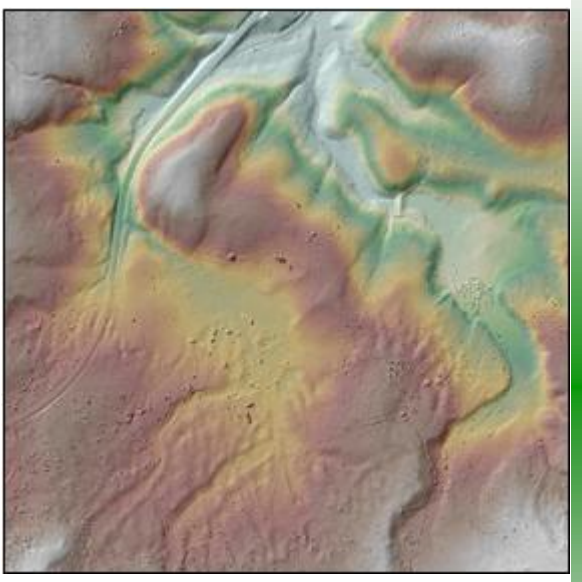

The FUSION-generated Bare Earth Model displayed in ArcMap.

**Note**: you actually don't need to load anything into FUSION to use the export commands from the Tools menu.

## **Introduction**

In this exercise, you will export your LIDAR surface and tree canopy models from Fusion software into ArcGIS and then derive additional surface information from these data for analysis.

# **Prerequisites**

- The data files produced in exercises 6, 7 and 8
- **lub\_samples.shp** (a shapefile of random sample locations)
- Spatial Analyst Extension loaded in ArcMap

## **Overview of Major Steps**

- I. Export .dtm files using Fusion DTM export utility
- II. Load Spatial Analyst Extension
- III. Import Fusion export files into ArcGIS (DTM files & XYZ file)
- IV. Create analysis surfaces in ArcGIS (Slope, Aspect & Curvature)
- V. Optional: Drilldown attributes using sampling techniques

## **Procedure**

- **I.) Export Fusion DTM Files (BE Surface Model & Tree Canopy Height Model)**
- 1. Start Fusion: click **Start | Programs | FUSION | FUSION**
- 2. Click the **Image** button on Fusion side-toolbar and select the **lub\_ref.bmp** that you created in Exercise-6, click **Open**.
- 3. Activate the check box next to the **Image** button to see the loaded reference image.
- 4. Click the **Bare Ground** button on the Fusion side-toolbar and browse to select the **lub\_surface.dtm** you created in exercise 7. Accept default settings and click **OK**.
- 5. Activate the check box next to the **Bare Ground** button to see the loaded surface DTM.
- 6. Let's export the ground surface DTM, and then the tree canopy height DTM, for use in ArcGIS, but first we'll explore a Fusion utility that describes our surface DTM. Click **Tools | Terrain Model… | Describe Terrain Model…** to open the **Describe DTM** dialog box:
	- 7. Click the Browse button and navigate to the **lub\_surface.dtm** file and click

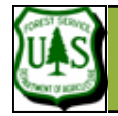

**Describe DTM** Terrain model file

Header information:

Coordinate system UTM Coordinate zone 12 Horizontal datum NAD83 Vertical datum NAVD88 Elevation bias 0.0000

C:\FUSION\OldStuff\EXPORT\lub\_surface.dtm

Width 2052.00 Height 2052.00 Min/max elevation 1184.03 / 1321.25 Columns 1027 **Rows 1027** Column spacing 2.00 Row spacing 2.00 Rotation 0.00 Planimetric units Meters **Elevation units Meters** 

Extents (312478.00, 5195216.00) to (314530.00, 5197268.00)

Elevation storage 4-byte single-precision floating point Descriptive name Surface model created by GridSurfaceCreate

#### **EXERCISE 9: CONVERTING FUSION FILES TO ARCGIS FORMAT**

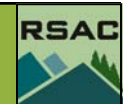

#### **Open**.

Browse

View elevation data

 $\overline{\mathsf{x}}$ 

- 8. View the contents of this dialog box, these are the parameters for the surface DTM. Click **View Elevation Data**, set the **Contour Interval** to **10**, click **Redraw**.
- 9. Query around with the mouse cursor by moving it over contours within the display window and observe changes in coordinates and elevations.
- 10. Bump the **Contour Interval** down to **1**, click **Redraw** (this step and the previous are strictly for observation of the DTM files). Now let's export our surface.
- 11. Click **Close** twice to close the **View model elevation** and **Describe DTM** dialog boxes.

#### 12. Click **Tools | Terrain Model | Export Model**.

- 13. Click the first (upper) browse button and navigate to **lub\_surface.dtm** (input)
- 14. Click the second (lower) browse button and navigate to an output directory, call the output file **lub\_surface.asc**.
- 15. Select **ASCII grid file** for the output format
- 16. Click **Export**. Click **OK** to close the notification dialog.
- Note: There is also a command line program called DTM2ASCII that does the .DTM to Arc ASCII raster conversion from the command line. This tool will select integer or float formats depending on the precision in the .DTM file.
- 17. Again, click **Tools | Terrain Model | Export Model**.
	- 18. Click the first (upper) browse button and navigate to **lub\_CHM.dtm** (input)
	- 19. Click the second (lower) browse button and navigate to an output directory, call the output file **lub\_CHM.asc**.
	- 20. Select **ASCII grid file** for the output format

21. Click **Export**. Click **OK** to close the notification dialog.

You have now exported both the bare ground surface DTM and the Tree Canopy Height Model DTM from the previous Fusion exercises. Now let's import these ASCII grid files into ArcGIS

#### **II.) Load the Spatial Analyst Extension**

If you already have Spatial Analyst loaded you may skip this section and move on to the next section.

- 1. Open a new empty ArcMap Document. Click **Start | All Programs | ArcGIS | ArcMap**.
- 2. Click **Yes** to a '**New Empty Document'**

while the **Export Model** utility is running. You will receive a message of successful completion after the process has finished. fusion

 $\overline{\alpha}$ 

Note: There is **NO** indication of processing

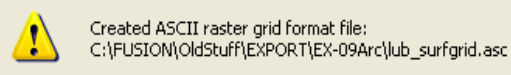

Close

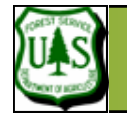

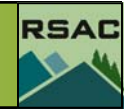

- Type in the keyword to find: ⊾*Keyword* lascii search... Add Coded Value To Domair Add Feature Class To Topold Add Field (management) Add Field to Analysis Layer (r) Add Item (arc) Add Join (management) Add Locations (na) Add Rule To Topology (mana Add Spatial Index (managemi Add Subtype (management) Add XY Coordinates (arc) Add XY Coordinates (manage ADRG to IMAGINE Advanced Tiger Conversion | Aggregate [sa] Aggregate Polygons (arc) Alter Version (management) Analyze (management) Append (arc) Append (management) Append Annotation Feature C **ASCH Raster to IMAGINE** ASCII to (ASCII to Raster (conversion) Abinfeal v Raster….  $\overline{\mathbf{C}}$  $\rightarrow$ Locate **Favorites Search** Index Index Tab
- 3. Click on **Tools | Extensions**, in the list of extensions find **Spatial Analyst** and place a check mark next to the name by clicking the box. Click **Close**.
- 4. Right click anywhere on the ArcMap toolbar and find Spatial Analyst in the list of toolbars, place a check mark by the name. The Spatial Analyst toolbar should now be loaded to your ArcMap document.

#### **III.) Import Surface DTM and Tree Canopy Height DTM into ArcGIS**

- 1. We will import our DTM surface grid and tree canopy models using the Arc ASCII import utility.
- 2. Start ArcToolbox by clicking on the **Toolbox Icon**. Click on the **Index** tab at the bottom of the ArcToolBox tree (see graphic on left). In the keyword search box, type in '**ascii**.'
- 3. Your search should return two ASCII tools. Highlight **ASCII to Raster (conversion)** and click **Locate**.
- 4. Once located in the main toolbox, double click the **ASCII to Raster** tool
	- 5. Set the **Input ASCII raster file** to **lub\_surface.asc**
	- 6. Change the **Files of type** to **File (\*.ASC)**
	- 7. Navigate to your output directory and call the output grid file **lub\_surfgrid**
	- 8. Set the output data type to **Float**. Click **OK**
	- 9. Before closing the **ASCII to Raster** tool, repeat steps 5 thru 8 for the tree canopy height model **lub\_CHM.asc** and call the output raster **lub\_CHMgrid**.
	- 10. Close the **ASCII to Raster** tool.

You have successfully imported two ASCII Grids into ArcGIS. These grids represent the ground surface DTM and the tree canopy height DTM from the original LIDAR dataset.

Exercise 9 continues on the following pages...

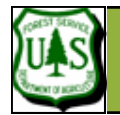

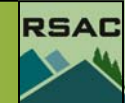

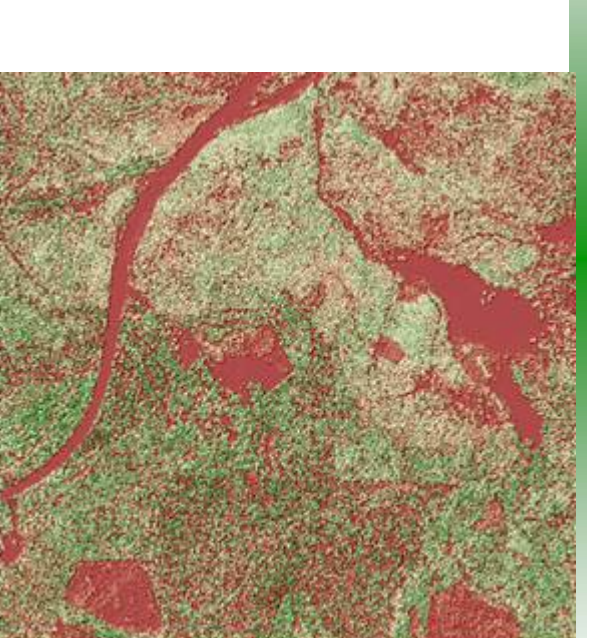

The Fusion-generated Canopy Height Model displayed in ArcMap with a hillshade model accentuating the appearance of relief.

#### **IV.) Create Surface Files for Analysis**

We will now create landform characteristics from our LIDAR ground surface DTM. You will need the Spatial Analyst extension to perform tasks in this section.

- 1. Click **Spatial Analyst | Surface Analysis | Hillshade**.
	- 2. The Input Surface should be **lub\_surfgrid**.
	- 3. Call the Output Raster **lub\_hlshd**
	- 4. Accept all other defaults, click **OK**.
- 5. You will repeat steps 1 through 4 for your canopy model as well (**lub\_CHMgrid**), calling the output file **lub\_CHMhlshd**.
- 6. Display the surface layers in the ArcMap table of contents from top to bottom like:
	- lub\_CHMgrid,
	- lub\_CHMhlshd,
	- lub surfgrid,
	- lub hishd.
- We will look at the lub\_CHMgrid and lub\_surfgrid with hillshade relief.
- 7. Activate all 4 datasets by placing a check mark next to each in the ArcMap table of contents.
- 8. Right click on **lub\_CHMgrid** and select **Properties**. On the **Symbology** tab select a **Color Ramp** of any color, but that is some color of **Green** on the right side.
- 9. On the **Display** tab set the transparency to **40%**, click **OK**.
- 10. Repeat step 8 for **lub\_surfgrid**.
- 11. First, observe the display of lub\_CHMgrid draped over lub\_CHMhlshd notice the gradient of elevations between the trees and tree tops to the ground beneath.
- 12. Next, deactivate lub\_CHMgrid and lub\_CHMhlshd by unchecking the boxes by their names in the ArcMap table of contents, so that you may now observe **lub\_surfgrid** and **lub\_hlshd** (both should already be active in your ArcMap display). Now let's derive additional layers from our surface DTM...
- 13. Click **Spatial Analyst | Surface Analysis | Slope**
	- 14. Set the input surface to **lub\_surfgrid**
	- 15. Choose to compute **Percent** slope values
	- 16. calling the output file **lub\_slope**
	- 17. Accept default values, click **OK**.
- 18. You will repeat this for **Aspect**, calling the output **lub\_aspect.**
- 19. The last surface you will create is **Curvature**. Open the ArcMap Toolbox by clicking on

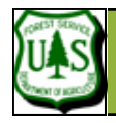

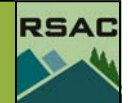

We use 'Transparency' settings to make our data appear as though it has relief (height, or elevation), by draping it over a hillshade dataset.

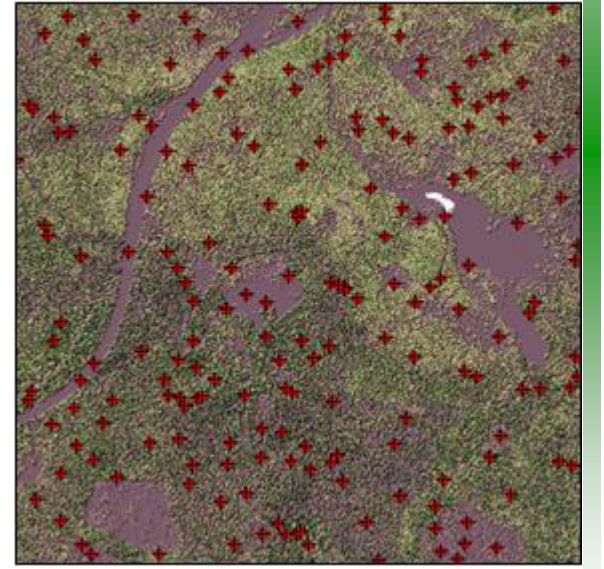

Tree canopy model shown with graduated color draped over the surface grid relief and a random sample matrix...

the toolbox icon.

- 20. Click on the **Spatial Analyst** toolbox and then click on **Surface** then double click **Curvature**. Set the input raster to **lub\_surfgrid** and call the output **lub\_curve**, click **OK**.
- 21. Set the following datasets to **40%** transparency: lub\_curve, lub\_aspect, lub\_slope.
- 22. Save your ArcMap document to your output directory, and call it **Surfrun.mxd**. You will open this document to start Exercise 10.

Congratulations, you've successfully derived landform characteristics originating from a LIDAR dataset. Now lets append these surface characteristics to a random sample of locations across our study area.

#### **V.) Optional: Drilldown Attributes Using Sampling Techniques**

You've been given a shapefile of random sampling locations, these may be generated from a random sample/number generator. We will do a quick 'drill down' to force attributes from our surface analysis layers and adjoin them to our sampling locations… this is essentially a oneclick process using the Spatial Analyst sampling tool.

- 1. In the Spatial Analyst toolbox, click on **Extraction**. Double click the **Sample** tool. Enter the following raster surfaces in the input rasters:
	- **lub\_surfgrid** (LIDAR ground surface DTM)
	- **lub\_aspect** (Aspect)
	- **lub\_slope** (Slope)
	- **lub\_curve** (Curvature)
	- **lub\_CHMgrid** (Tree Canopy Model)
- 2. Set the Input raster location or point feature to **lub\_samples.shp**. Call the output table **lub\_tempanalysis.dbf**, and set the resampling technique to **Bilinear**.
- 3. On the ArcMap main menu, click **Tools | Add XY Data…** enter **lub\_tempanalysis** as the input table, entering columns **X** and **Y** respectively for the XY coordinate fields. Click **OK**.
- 4. ArcMap will automatically load this data set into your ArcMap table of contents as an Event Theme. Once loaded, right click on **lub\_tempanalysis events** and select **Data | Export Data…**
- 5. Navigate to your output directory and call the output **lub\_surfanalysis.shp**

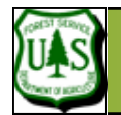

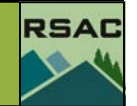

- 6. You will be asked if you would like to add the new shapefile to your ArcMap document, click **Yes**.
- 7. Once added, right click on **lub\_surfanalysis.shp** and select **Open Attribute Table**. Observe the surface attributes appended to your sample locations….we will revisit the sample tool in the next exercise.

Congratulations, you've successfully imported LIDAR data into ArcGIS from your Fusion software and derived additional layers for analysis and imputed them to a random sample of point locations. In the next exercise we will derive surface water runoff and stream network characteristics.

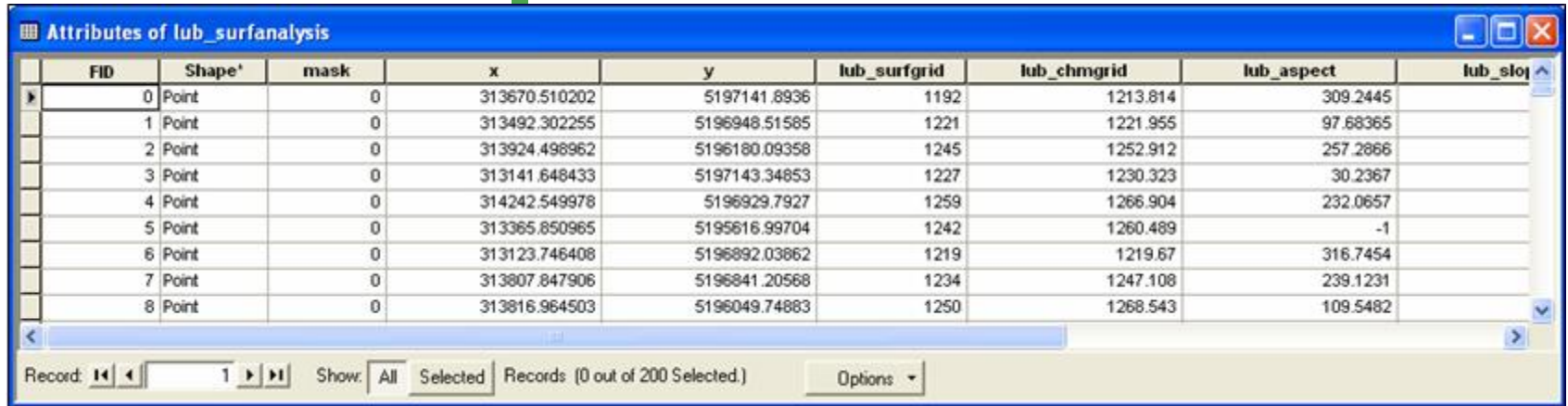